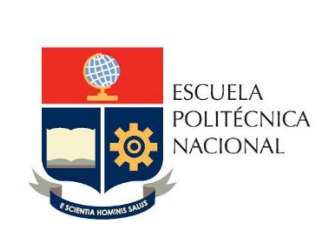

Manual de Usuario Registro de Parámetros para Costos Carreras y Programas Usuarios Director de Docencia y Director de Posgrados

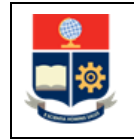

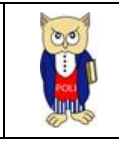

## **TABLA DE CONTENIDO**

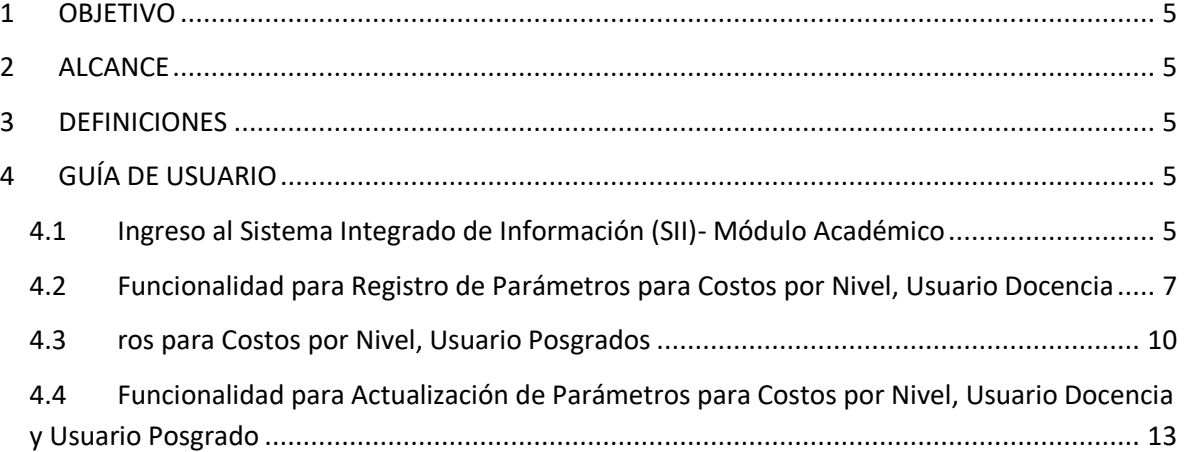

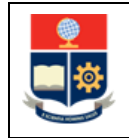

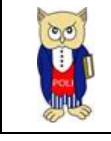

# **TABLA DE FIGURAS**

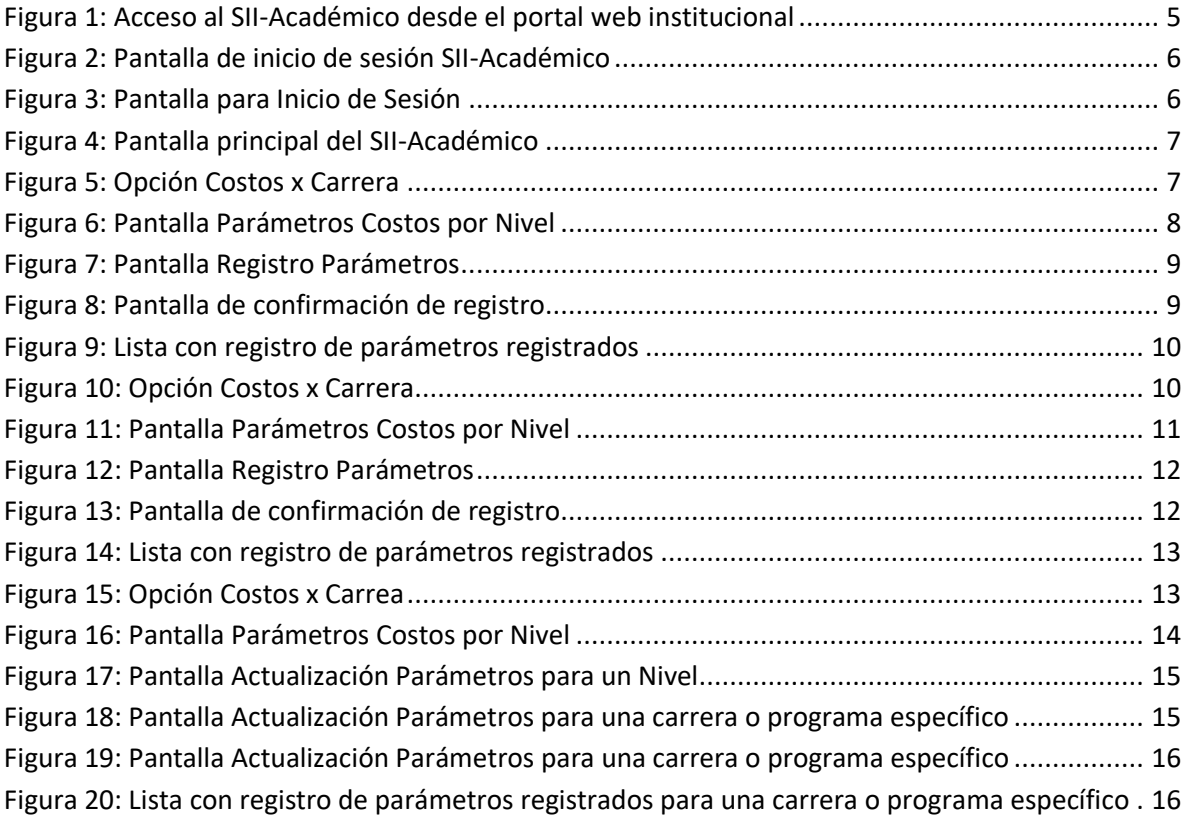

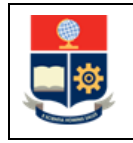

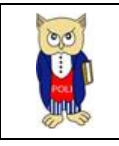

#### **NIVELES DE RESPONSABILIDAD**

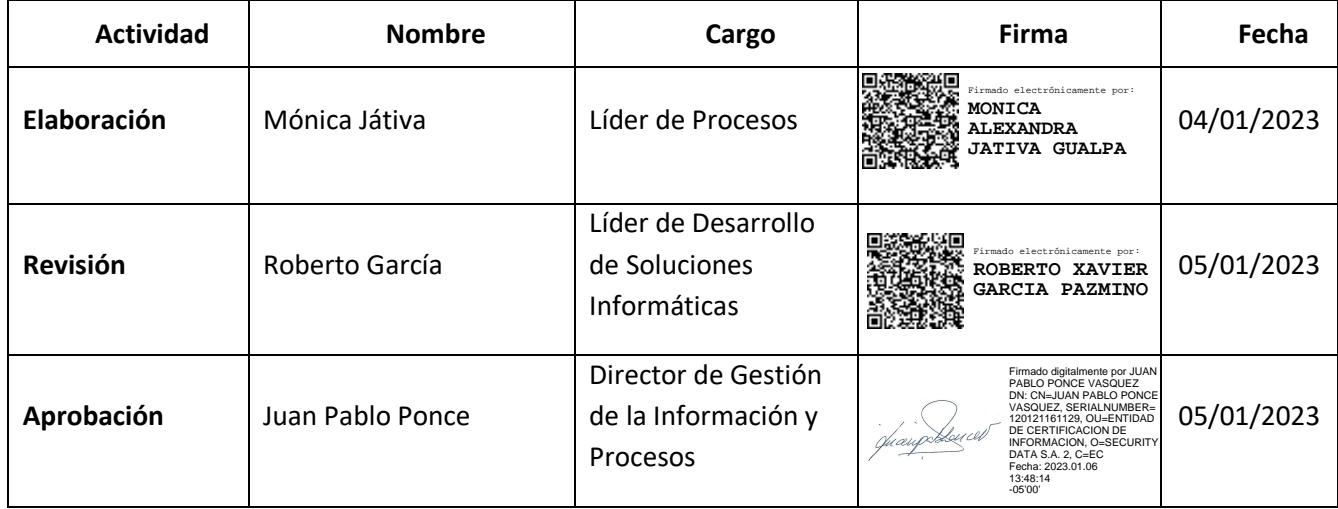

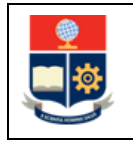

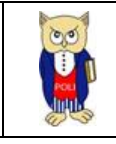

#### **CONTROL DE CAMBIOS**

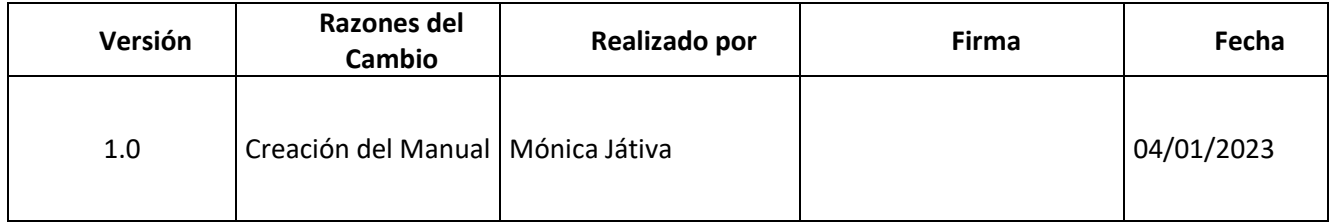

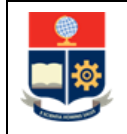

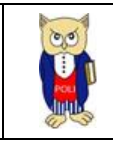

#### <span id="page-5-0"></span>**1 OBJETIVO**

Proporcionar al usuario una guía sobre la funcionalidad que dispone el módulo académico para el ingreso de parámetros para costos de matrículas en nivelación, grado y posgrado.

#### <span id="page-5-1"></span>**2 ALCANCE**

Este manual está dirigido a las direcciones de Docencia y Posgrados, y está orientado a guiar en la funcionalidad para el ingreso de parámetros para costos de matrículas en nivelación, grado y posgrado.

### <span id="page-5-2"></span>**3 DEFINICIONES**

N/A

## <span id="page-5-3"></span>**4 GUÍA DE USUARIO**

<span id="page-5-4"></span>**4.1 Ingreso al Sistema Integrado de Información (SII)- Módulo Académico** Mediante un explorador web, ingresar al portal web de la EPN desde la dirección [https://www.epn.edu.ec,](https://www.epn.edu.ec/) hacer clic en *SII*, luego de lo cual se despliegan los módulos del Sistema Integrado de Información (SII); posteriormente se debe seleccionar el módulo *Académico* (ver Fig. 1).

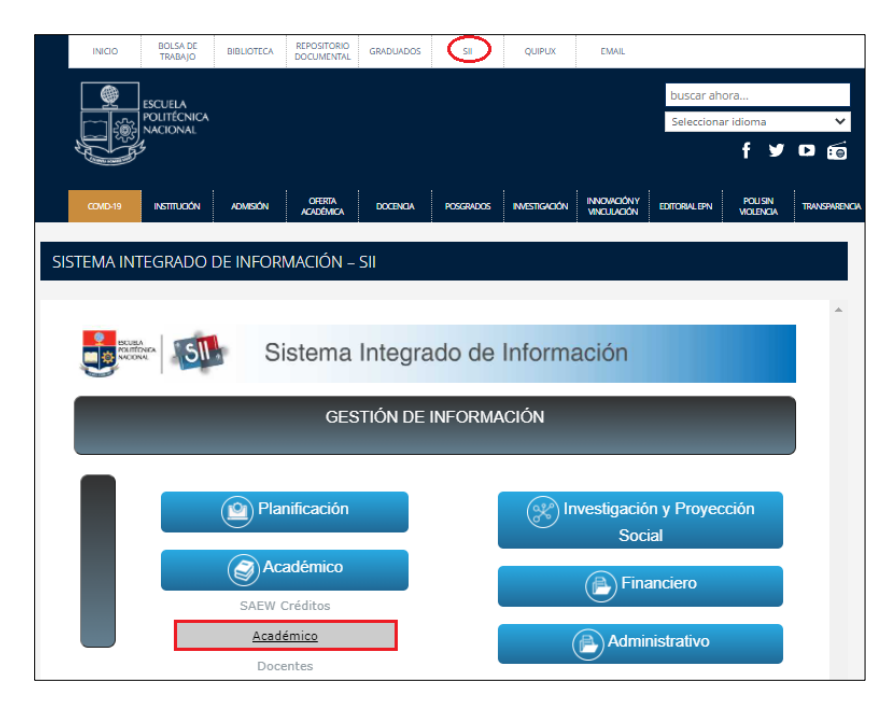

<span id="page-5-5"></span>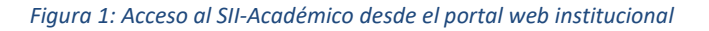

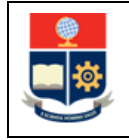

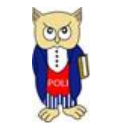

A continuación, se presenta la pantalla de inicio de sesión. En esta pantalla (ver Fig. 2) se debe escoger en modo la opción *ADMINISTRATIVO*, luego ingresar el nombre de usuario y la contraseña de acceso, finalmente debe presionar en el botón *Iniciar Sesión.*

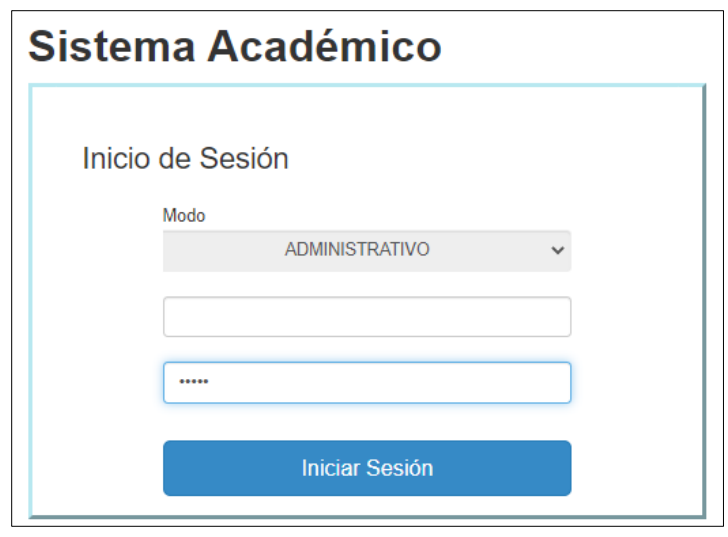

*Figura 2: Pantalla de inicio de sesión SII-Académico*

<span id="page-6-0"></span>A continuación, se presenta la pantalla que se muestra en la Fig. 3, en la cual se indican los datos del usuario en los campos: **Nombre**, **Facultad**, **Carrera** y **Periodo**. Una vez seleccionado el **Período** en el que se requiere registrar los parámetros de costos debe presionar en el botón *Iniciar Sesión*.

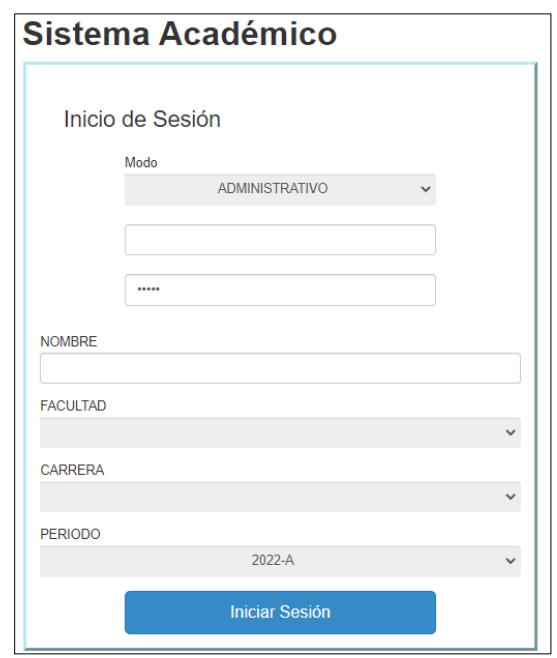

<span id="page-6-1"></span>*Figura 3: Pantalla para Inicio de Sesión*

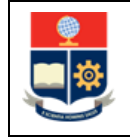

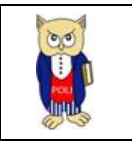

Se despliega la pantalla mostrada en la Fig. 4, en el lado izquierdo se presenta el menú mediante el cual el usuario puede acceder a las distintas funcionalidades del SII-Académico.

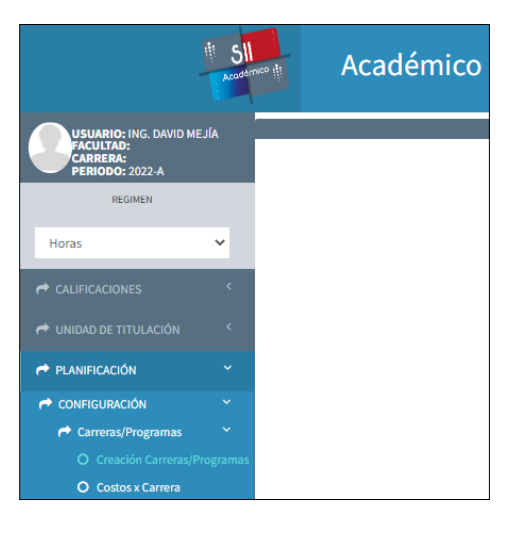

*Figura 4: Pantalla principal del SII-Académico*

### <span id="page-7-1"></span><span id="page-7-0"></span>**4.2 Funcionalidad para Registro de Parámetros para Costos por Nivel, Usuario Docencia**

El registro de parámetros de costos se debe realizar para un periodo académico y nivel requerido, para el caso de las carreras de nivelación, grado y nivel tecnológico la mencionada configuración se deberá realizar una vez al año en el período "A" (Ejemplo: 2021-A, 2022-A)

Para el registro de los parámetros de costos en un período académico y nivel requerido se debe presionar en el menú **PLANIFICACIÓN**, luego **CONFIGURACIÓN**, posteriormente **Carreras/Programas** y finalmente en *Costos x Carrera* (ver Fig. 5).

<span id="page-7-2"></span>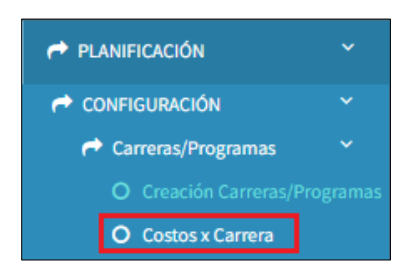

*Figura 5: Opción Costos x Carrera*

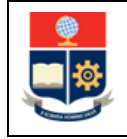

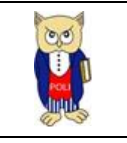

A continuación, se presenta la pantalla **PARÁMETROS COSTOS POR NIVEL** mostrada en la Fig. 6, la cual contiene la siguiente información:

- Campo **Niveles**: presenta la información de los niveles académicos registrados en la EPN.
- Campo **Carrera**: presenta la información del nombre de las carreras o programas en función del nivel seleccionado.
- Campo **Período**: presenta la información del período académico con base en el período seleccionado desde el inicio de sesión.
- Botón **Nuevo**: permite realizar el registro de los parámetros de costos para un nivel específico.
- Botón **Editar Nivel**: permite realizar la actualización de los parámetros registrados para un nivel seleccionado.

Para realizar el registro de parámetros de costos de un nuevo período, debe seleccionar el nivel y posteriormente presionar en el botón *Nuevo*, luego de lo cual se presenta la pantalla **PARÁMETROS COSTOS POR NIVEL** habilitada para el nuevo ingreso.

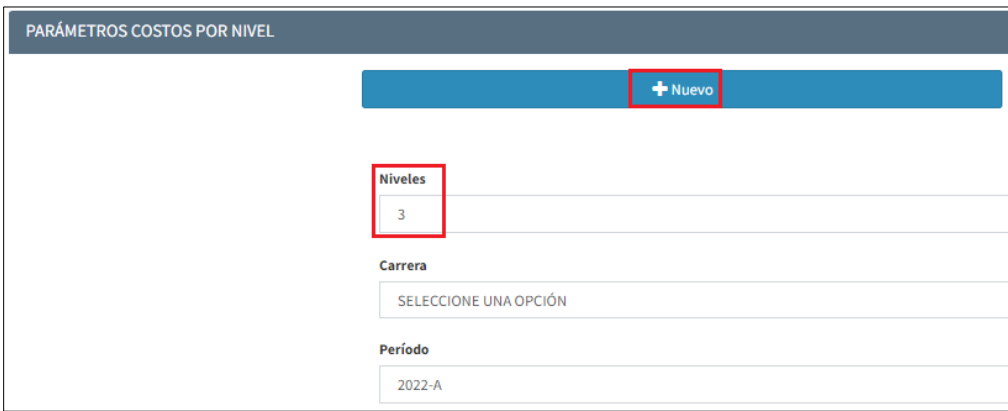

*Figura 6: Pantalla Parámetros Costos por Nivel*

<span id="page-8-0"></span>Seguidamente se presenta la pantalla **PARÁMETROS COSTOS POR NIVEL** con la sección **CONFIGURACIÓN** indicada en la Fig. 7, en la cual debe ingresar en el campo **Número Horas** el número total de horas para las carreras del nivel seleccionado y en el campo **Número Semanas** el número de semanas semestre para las carreras del nivel seleccionado. Finalmente debe presionar en el botón *Guardar*. El botón *Cancelar* permite cancelar el registro.

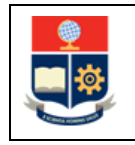

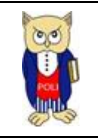

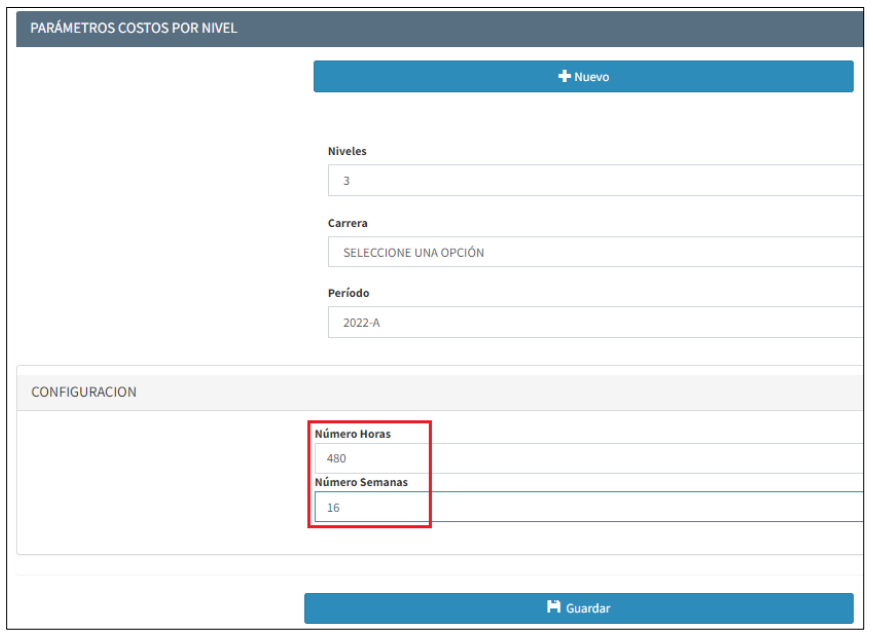

*Figura 7: Pantalla Registro Parámetros*

<span id="page-9-0"></span>Una vez que la configuración ha sido registrada se presenta una pantalla con el mensaje indicado en la Fig. 8 *"El Registro se ha Guardado Con Éxito"*. El botón *Aceptar* permite volver a la pantalla previa.

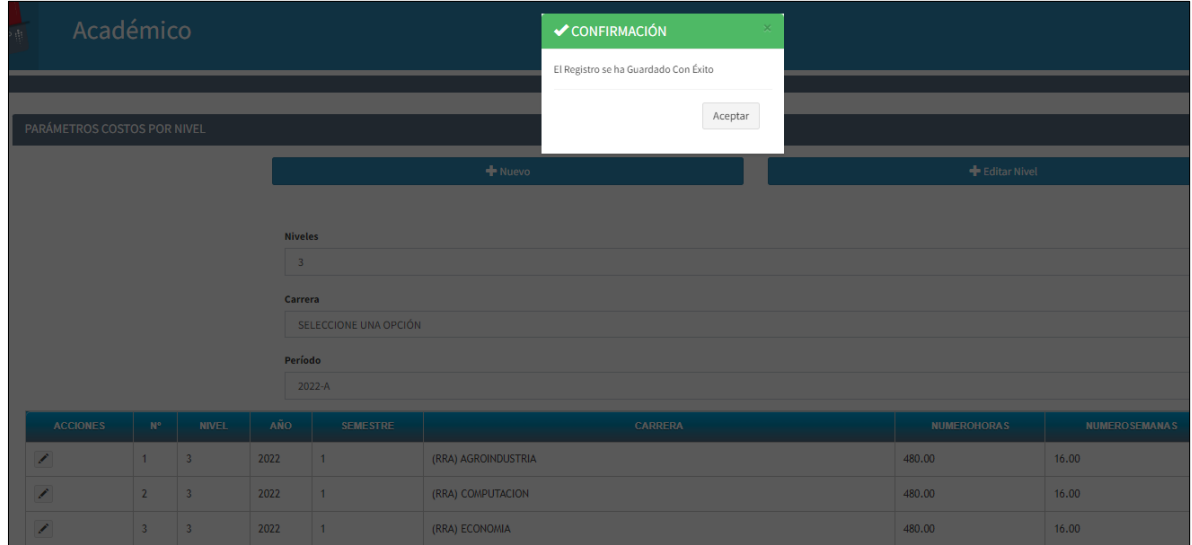

<span id="page-9-1"></span>*Figura 8: Pantalla de confirmación de registro*

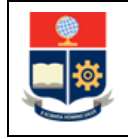

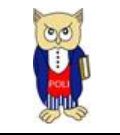

Seguidamente, se puede visualizar una lista que muestra el registro de los parámetros de costos para cada una de las carreras del nivel seleccionado (ver Fig. 9).

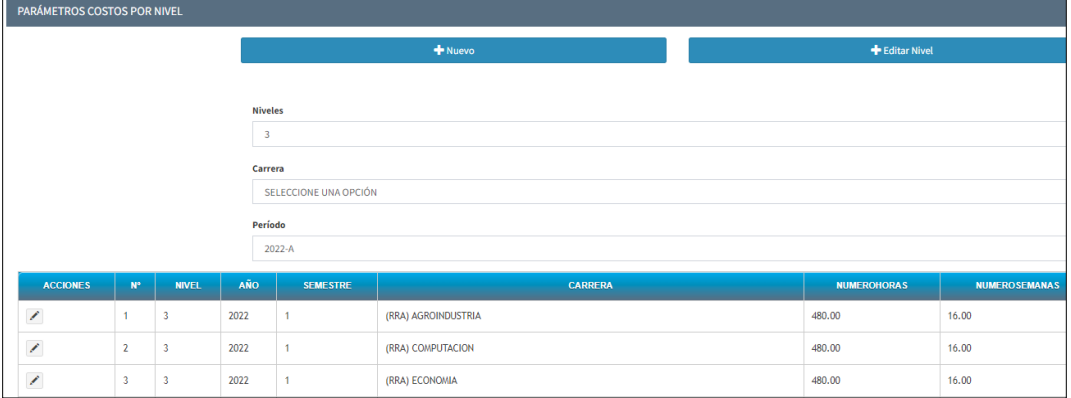

*Figura 9: Lista con registro de parámetros registrados*

#### <span id="page-10-1"></span><span id="page-10-0"></span>**4.3 ros para Costos por Nivel, Usuario Posgrados**

El registro de parámetros de costos se debe realizar en un periodo académico y programa requerido, siempre que para este programa exista una nueva cohorte.

Para el registro de los parámetros de costos en un periodo académico y programa requerido se debe presionar en el menú **PLANIFICACIÓN**, luego **CONFIGURACIÓN**, posteriormente **Carreras/Programas** y finalmente en *Costos x Carrera* (ver Fig. 10).

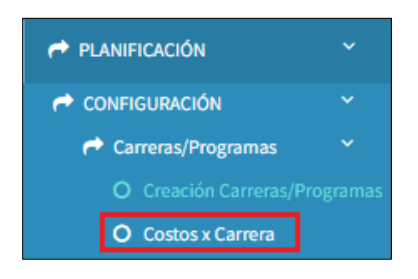

*Figura 10: Opción Costos x Carrera*

<span id="page-10-2"></span>A continuación, se presenta la pantalla **PARÁMETROS COSTOS POR NIVEL** mostrada en la Fig. 11, la cual contiene la siguiente información:

- Campo **Niveles**: presenta la información de los niveles académicos registrados en la EPN.
- Campo **Carrera**: presenta la información del nombre de las carreras o programas en función del nivel seleccionado.

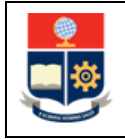

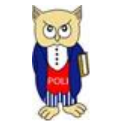

- Campo **Período**: presenta la información del período académico con base en el período seleccionado desde el inicio de sesión.
- Botón **Nuevo**: permite realizar el registro de los parámetros de costos para un programa específico.
- Botón **Editar Nivel**: permite realizar la actualización de los parámetros registrados para un programa seleccionado.

Para realizar el registro de parámetros de costos en un periodo académico y programa requerido, debe seleccionar el nivel, el programa y posteriormente presionar en el botón *Nuevo*, luego de lo cual se presenta la pantalla **PARÁMETROS COSTOS POR NIVEL** habilitada para el nuevo ingreso.

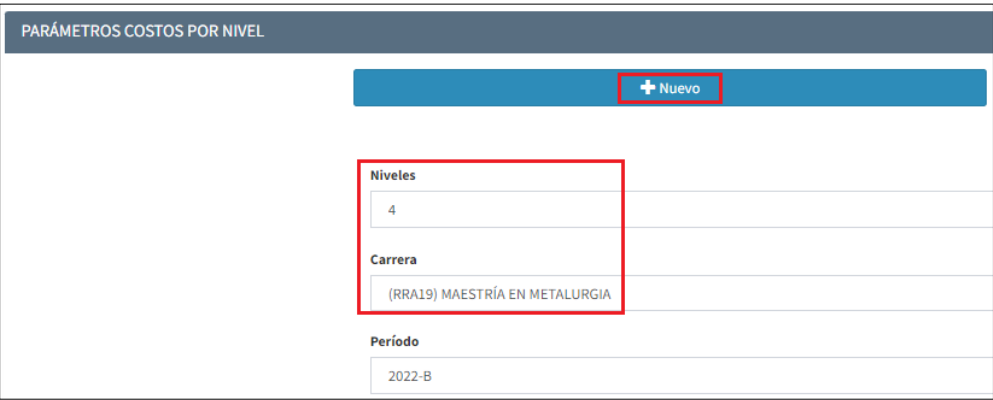

*Figura 11: Pantalla Parámetros Costos por Nivel*

<span id="page-11-0"></span>Seguidamente se presenta la pantalla **PARÁMETROS COSTOS POR NIVEL** con la sección **CONFIGURACIÓN** indicada en la Fig. 12, en la cual debe ingresar en el campo **Número Horas** el número total de horas para el programa seleccionado y en el campo **Número Semanas** el número de semanas semestre para el programa seleccionado. Finalmente debe presionar en el botón *Guardar*; el botón *Cancelar* permite cancelar el registro.

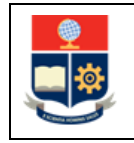

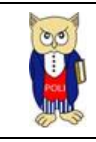

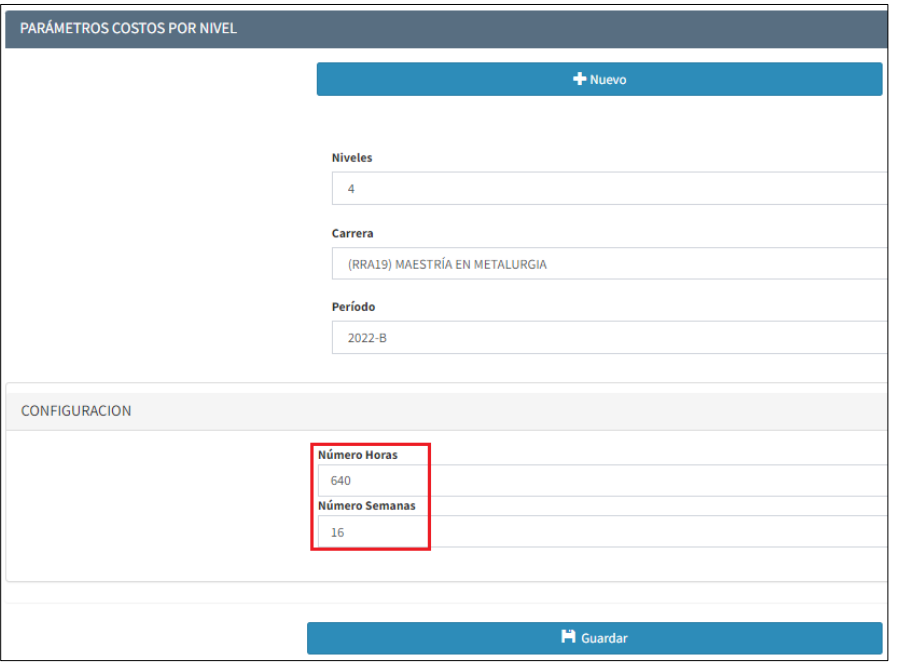

*Figura 12: Pantalla Registro Parámetros*

<span id="page-12-0"></span>Una vez que la configuración ha sido registrada se presenta una pantalla con el mensaje indicado en la Fig. 13 *"El Registro se ha Guardado Con Éxito"*. El botón *Aceptar* permite volver a la pantalla previa.

| $\frac{1}{\left( \frac{1}{2} \right)}$                         | Académico                        |                |                |                                |                                |                                | CONFIRMACIÓN                         |                    |                       |  |  |  |
|----------------------------------------------------------------|----------------------------------|----------------|----------------|--------------------------------|--------------------------------|--------------------------------|--------------------------------------|--------------------|-----------------------|--|--|--|
|                                                                |                                  |                |                |                                |                                |                                | El Registro se ha Guardado Con Éxito |                    |                       |  |  |  |
|                                                                |                                  |                |                |                                |                                |                                | Aceptar                              |                    |                       |  |  |  |
|                                                                | PARÁMETROS COSTOS POR NIVEL      |                |                |                                |                                |                                |                                      |                    |                       |  |  |  |
|                                                                |                                  |                |                |                                | + Nuevo                        |                                |                                      |                    |                       |  |  |  |
|                                                                |                                  |                |                |                                |                                |                                |                                      |                    |                       |  |  |  |
|                                                                |                                  |                |                |                                | <b>Niveles</b>                 |                                |                                      |                    |                       |  |  |  |
|                                                                |                                  |                |                |                                | $\overline{4}$                 |                                |                                      |                    |                       |  |  |  |
|                                                                |                                  |                |                |                                | Carrera                        |                                |                                      |                    |                       |  |  |  |
|                                                                |                                  |                |                |                                | (RRA19) MAESTRÍA EN METALURGIA |                                |                                      |                    |                       |  |  |  |
|                                                                |                                  |                |                |                                | Período                        |                                |                                      |                    |                       |  |  |  |
|                                                                |                                  |                |                |                                | 2022-B                         |                                |                                      |                    |                       |  |  |  |
| AÑO<br><b>ACCIONES</b><br><b>NIVEL</b><br>$\mathbb{N}^{\circ}$ |                                  |                |                |                                | <b>SEMESTRE</b>                | CARRERA                        |                                      | <b>NUMEROHORAS</b> | <b>NUMERO SEMANAS</b> |  |  |  |
|                                                                | 2020<br>$\overline{4}$<br>∕<br>1 |                | $\overline{2}$ | (RRA19) MAESTRÍA EN METALURGIA |                                | 640.00                         | 16.00                                |                    |                       |  |  |  |
|                                                                | 7                                | $\overline{2}$ | $\overline{4}$ | 2021                           | $\overline{1}$                 | (RRA19) MAESTRÍA EN METALURGIA |                                      | 640.00             | 16.00                 |  |  |  |
|                                                                | ,                                | $\overline{3}$ | $\overline{4}$ | 2022                           | $\overline{1}$                 | (RRA19) MAESTRÍA EN METALURGIA |                                      | 640.00             | 16.00                 |  |  |  |
|                                                                | P                                | $\sqrt{4}$     | $\vert$ 4      | 2022                           | $\overline{2}$                 | (RRA19) MAESTRÍA EN METALURGIA |                                      | 640.00             | 16.00                 |  |  |  |

<span id="page-12-1"></span>*Figura 13: Pantalla de confirmación de registro*

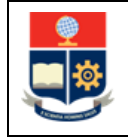

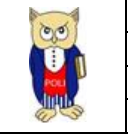

A continuación, se puede visualizar una lista que muestra el registro de los parámetros de costos del programa seleccionado (ver Fig. 14).

| PARÁMETROS COSTOS POR NIVEL                                                   |  |                                     |                                |                                |                                |                    |                       |              |                     |  |  |
|-------------------------------------------------------------------------------|--|-------------------------------------|--------------------------------|--------------------------------|--------------------------------|--------------------|-----------------------|--------------|---------------------|--|--|
|                                                                               |  |                                     |                                |                                | + Nuevo                        | + Editar Nivel     |                       |              |                     |  |  |
|                                                                               |  |                                     |                                |                                |                                |                    |                       |              |                     |  |  |
|                                                                               |  |                                     |                                | <b>Niveles</b>                 |                                |                    |                       |              |                     |  |  |
|                                                                               |  |                                     |                                | $\overline{4}$                 |                                |                    |                       |              |                     |  |  |
|                                                                               |  |                                     |                                | Carrera                        |                                |                    |                       |              |                     |  |  |
|                                                                               |  |                                     |                                | (RRA19) MAESTRÍA EN METALURGIA |                                |                    |                       |              |                     |  |  |
|                                                                               |  |                                     |                                | Período                        |                                |                    |                       |              |                     |  |  |
|                                                                               |  |                                     |                                | 2022-B                         |                                |                    |                       |              |                     |  |  |
| AÑO<br><b>ACCIONES</b><br><b>NIVEL</b><br>$N^{\circ}$                         |  |                                     |                                | <b>SEMESTRE</b>                | <b>CARRERA</b>                 | <b>NUMEROHORAS</b> | <b>NUMERO SEMANAS</b> | <b>COSTO</b> | <b>COSTOARANCEL</b> |  |  |
| x                                                                             |  | $\overline{4}$                      | 2020                           | $\overline{2}$                 | (RRA19) MAESTRÍA EN METALURGIA | 640.00             | 16.00                 | 7538.86      | 10.708610000000000  |  |  |
| X<br>$\overline{2}$<br>2021<br>4<br>X<br>$\overline{\mathbf{3}}$<br>2022<br>4 |  | $\overline{4}$                      | (RRA19) MAESTRÍA EN METALURGIA | 640,00                         | 16.00                          | 7538.86            | 10.708610000000000    |              |                     |  |  |
|                                                                               |  | (RRA19) MAESTRÍA EN METALURGIA<br>1 |                                | 640.00                         | 16.00                          | 7538.86            | 10.708610000000000    |              |                     |  |  |
| x<br>2022<br>4<br>4                                                           |  |                                     |                                | $\overline{2}$                 | (RRA19) MAESTRÍA EN METALURGIA | 640.00             | 16.00                 |              |                     |  |  |

*Figura 14: Lista con registro de parámetros registrados*

### <span id="page-13-1"></span><span id="page-13-0"></span>**4.4 Funcionalidad para Actualización de Parámetros para Costos por Nivel, Usuario Docencia y Usuario Posgrado**

Para la actualización de parámetros de costos de un periodo académico y nivel requerido se debe presionar en el menú **PLANIFICACIÓN**, luego **CONFIGURACIÓN**, posteriormente **Carreras/Programas** y finalmente en *Costos x Carrera* (ver Fig. 15).

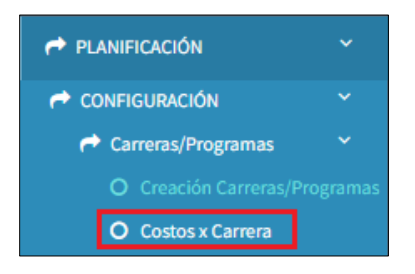

*Figura 15: Opción Costos x Carrea*

<span id="page-13-2"></span>A continuación, se presenta la pantalla **PARÁMETROS COSTOS POR NIVEL** mostrada en la Fig. 16, la cual contiene la siguiente información:

- Campo **Niveles**: presenta la información de los niveles académicos registrados en la EPN.
- Campo **Carrera**: presenta la información del nombre de las carreras o programas en función del nivel seleccionado.
- Campo **Período**: presenta la información del período académico con base en el período seleccionado desde el inicio de sesión.

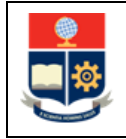

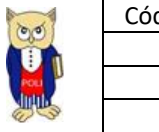

- Botón **Nuevo**: permite realizar el registro de los parámetros de costos para un nivel específico.
- Botón **Editar Nivel**: permite realizar la actualización de los parámetros registrados para un nivel seleccionado.

Para realizar la actualización de parámetros de costos de un período y nivel requerido, debe seleccionar el nivel y posteriormente presionar en el botón *Editar Nivel*, luego de lo cual se presenta la pantalla **PARÁMETROS COSTOS POR NIVEL** habilitada para el nuevo ingreso.

|  | PARÁMETROS COSTOS POR NIVEL |                |              |                         |                       |                     |                |                    |                      |  |  |
|--|-----------------------------|----------------|--------------|-------------------------|-----------------------|---------------------|----------------|--------------------|----------------------|--|--|
|  |                             |                |              |                         |                       | + Nuevo             | + Editar Nivel |                    |                      |  |  |
|  |                             |                |              |                         |                       |                     |                |                    |                      |  |  |
|  |                             |                |              | <b>Niveles</b>          |                       |                     |                |                    |                      |  |  |
|  |                             |                |              | $\overline{\mathbf{3}}$ |                       |                     |                |                    |                      |  |  |
|  |                             |                |              |                         | Carrera               |                     |                |                    |                      |  |  |
|  |                             |                |              |                         | SELECCIONE UNA OPCIÓN |                     |                |                    |                      |  |  |
|  |                             |                |              |                         | Período               |                     |                |                    |                      |  |  |
|  |                             |                |              |                         | 2022-A                |                     |                |                    |                      |  |  |
|  | <b>ACCIONES</b>             | N°             | <b>NIVEL</b> | <b>AÑO</b>              | <b>SEMESTRE</b>       | <b>CARRERA</b>      |                | <b>NUMEROHORAS</b> | <b>NUMEROSEMANAS</b> |  |  |
|  | ×                           |                | 3            | 2022                    |                       | (RRA) AGROINDUSTRIA |                | 485.00             | 17.00                |  |  |
|  | Ž                           | $\overline{2}$ | 3            | 2022                    |                       | (RRA) COMPUTACION   |                | 485.00             | 17.00                |  |  |

*Figura 16: Pantalla Parámetros Costos por Nivel*

<span id="page-14-0"></span>Seguidamente se presenta la pantalla **PARÁMETROS COSTOS POR NIVEL** con la sección **CONFIGURACIÓN** indicada en la Fig. 17, en la cual debe ingresar en el campo **Número Horas** el número total de horas para las carreras del nivel seleccionado y en el campo **Número Semanas** el número de semanas semestre para las carreras del nivel seleccionado. Finalmente debe presionar en el botón *Guardar*. El botón *Cancelar* permite cancelar el registro.

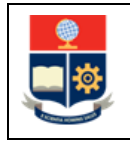

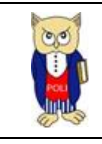

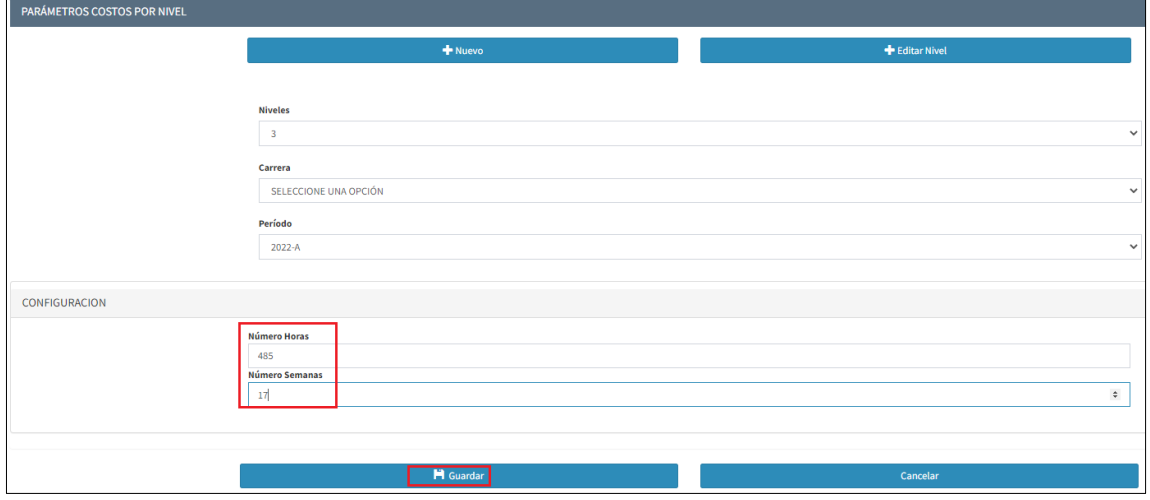

*Figura 17: Pantalla Actualización Parámetros para un Nivel*

<span id="page-15-0"></span>Para realizar la actualización de una carrera o programa específico se debe seleccionar el ícono en forma de *lápiz* de la columna **ACCIONES** indicada en la Fig. 18.

|  | PARÁMETROS COSTOS POR NIVEL                           |             |                |                         |                       |                     |              |                    |                      |  |  |  |
|--|-------------------------------------------------------|-------------|----------------|-------------------------|-----------------------|---------------------|--------------|--------------------|----------------------|--|--|--|
|  |                                                       |             |                |                         |                       | Nuevo               | Editar Nivel |                    |                      |  |  |  |
|  |                                                       |             |                |                         |                       |                     |              |                    |                      |  |  |  |
|  |                                                       |             |                |                         | <b>Niveles</b>        |                     |              |                    |                      |  |  |  |
|  |                                                       |             |                | $\overline{\mathbf{3}}$ |                       |                     |              |                    |                      |  |  |  |
|  |                                                       |             |                |                         | Carrera               |                     |              |                    |                      |  |  |  |
|  |                                                       |             |                |                         | SELECCIONE UNA OPCIÓN |                     |              |                    |                      |  |  |  |
|  |                                                       |             |                |                         | Período               |                     |              |                    |                      |  |  |  |
|  |                                                       |             |                |                         | 2022-A                |                     |              |                    |                      |  |  |  |
|  | <b>ACCIONES</b>                                       | $N^{\circ}$ | <b>NIVEL</b>   | AÑO                     | <b>SEMESTRE</b>       | <b>CARRERA</b>      |              | <b>NUMEROHORAS</b> | <b>NUMEROSEMANAS</b> |  |  |  |
|  | ∕                                                     |             | $\overline{3}$ | 2022                    |                       | (RRA) AGROINDUSTRIA |              | 485.00             | 17.00                |  |  |  |
|  | ×<br>$\overline{2}$<br>2022<br>(RRA) COMPUTACION<br>3 |             |                |                         |                       | 485.00              | 17.00        |                    |                      |  |  |  |

*Figura 18: Pantalla Actualización Parámetros para una carrera o programa específico*

<span id="page-15-1"></span>Seguidamente se presenta la pantalla **PARÁMETROS COSTOS POR NIVEL** con la sección **CONFIGURACIÓN** indicada en la Fig. 19, en la cual debe ingresar en el campo **Número Horas** el número total de horas para la carrera seleccionada y en el campo **Número Semanas** el número de semanas semestre para la carrera seleccionada. Finalmente debe presionar en el botón *Guardar*. El botón *Cancelar* permite cancelar el registro.

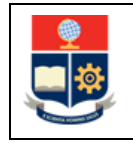

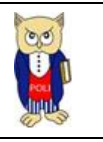

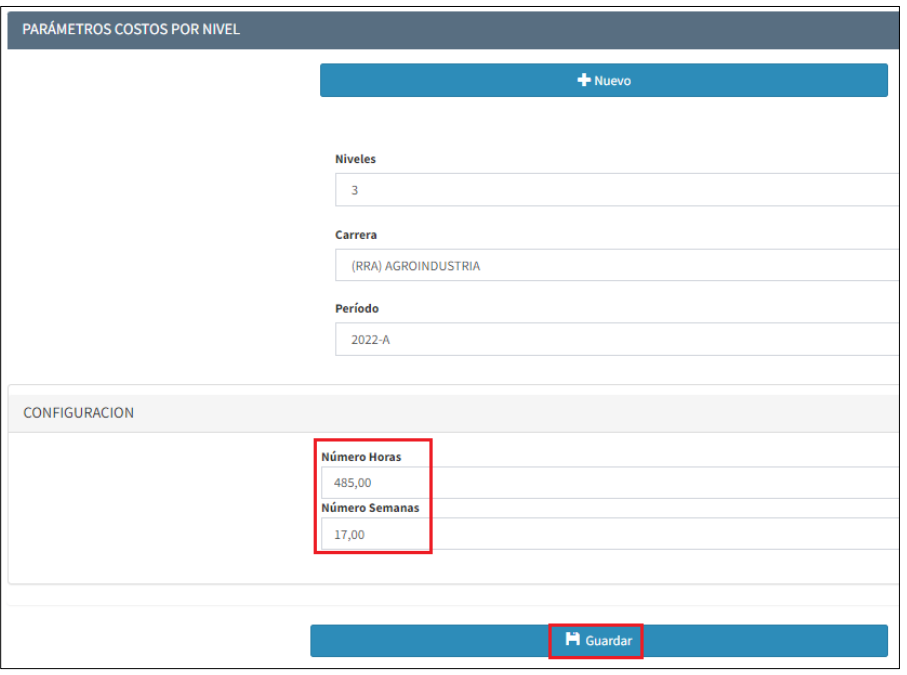

*Figura 19: Pantalla Actualización Parámetros para una carrera o programa específico*

<span id="page-16-0"></span>Seguidamente, se puede visualizar una lista que muestra el registro de los parámetros de costos con los cambios realizados (ver Fig. 20).

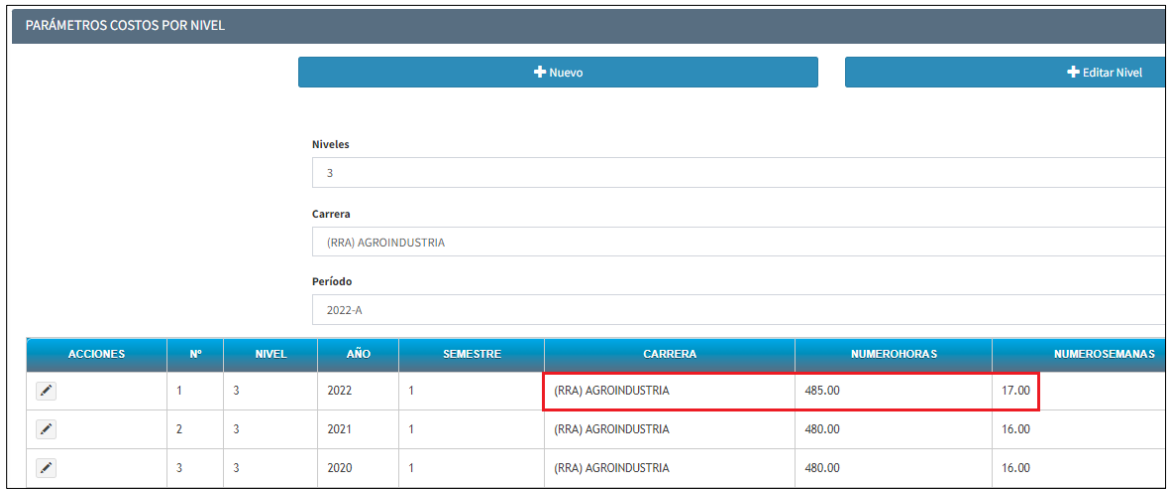

<span id="page-16-1"></span>*Figura 20: Lista con registro de parámetros registrados para una carrera o programa específico*